ConXioN The new style of IT

[software@conxion.be](mailto:software@conxion.be) +32 56 73 11 22

 $-$  DEERLIJK, 11/07/2023<sup>2</sup>

## **B-WISE Inloggen Cloud**

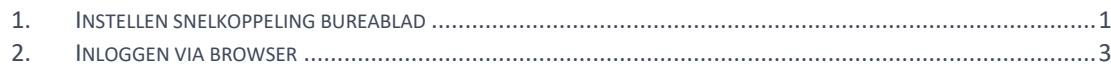

Hoogstraat 134, 8540 Deerlijk +32 56 73 11 21, info@conxion.be

W W W . C O N X I O N . B E

## <span id="page-1-0"></span>**1. Instellen snelkoppeling bureaublad**

U klikt op de knop 'Start' en zoekt naar 'RemoteApp- en bureaubladverbindingen'. Vervolgens opent u in de linkerkolom 'RemoteApp en bureaubladen'.

U krijgt onderstaand scherm te zien.

Vul daar volgende url in:<https://connect.bwisecloud.be/RDWEb/Feed/webfeed.aspx> en klik op de knop <Volgende>.

E3 RemoteApp- en bureaubladverbindingen

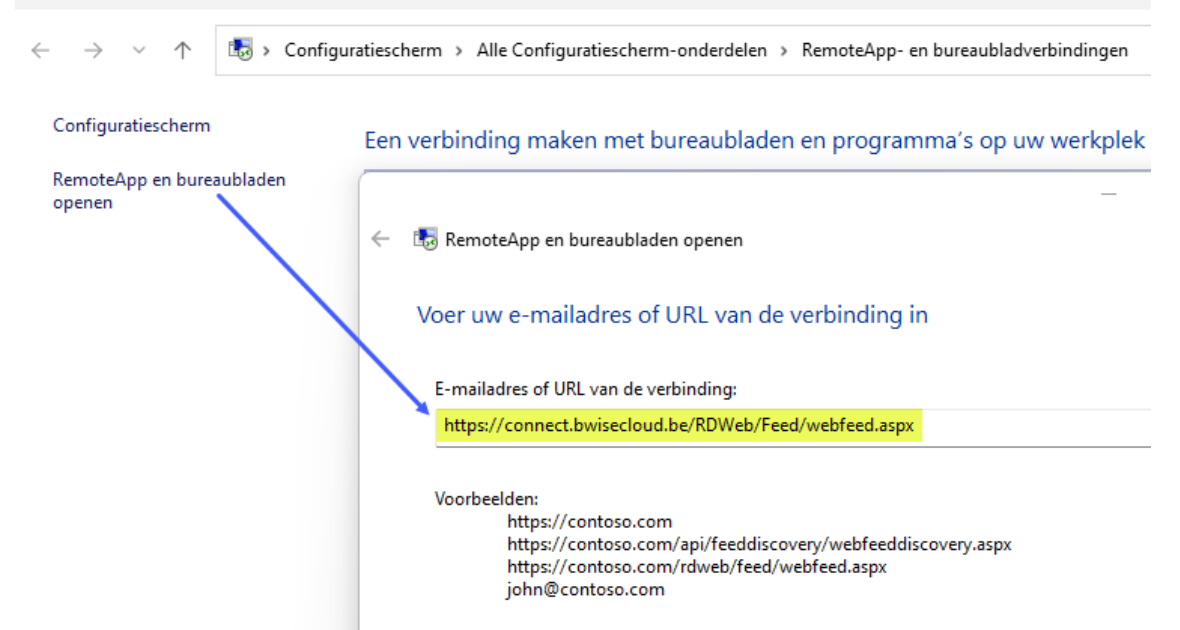

U geeft dan uw Cloud-gebruiker en paswoord in. Vink zeker 'Mij onthouden' aan en klik op <Ok>.

De referenties die zijn gebruikt om verbinding met connect.bwisecloud.be te maken, werken niet. Geef nieuwe referenties op.

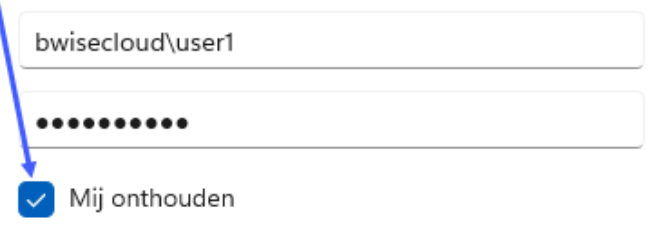

Na enige tijd krijgt u een melding dat de verbinding is aangemaakt. Klik op <Voltooien>.

RemoteApp en bureaubladen openen

## U hebt de volgende verbinding ingesteld:

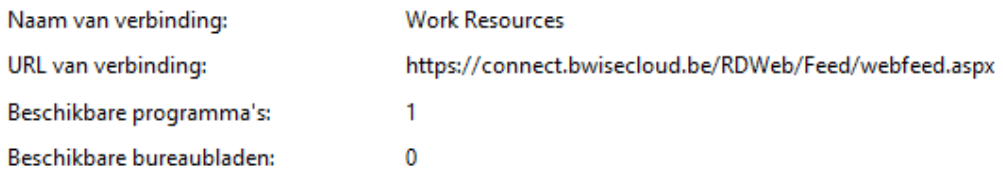

U hebt toegang tot deze bronnen via het startscherm.

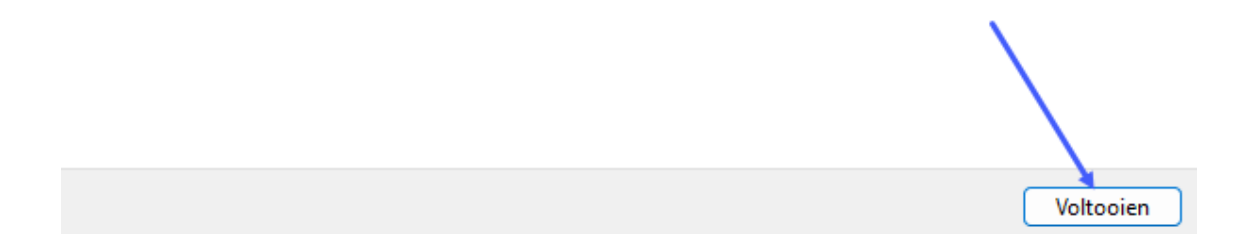

Vervolgens klikt u op 'Bronnen weergeven' en u ziet een snelkoppeling naar B-WISE staan. Via rechtermuisknop kiest u dan voor 'Kopiëren naar – Bureaublad (snelkoppeling aanmaken)'.

U kan nu B-WISE Cloud opstarten en inloggen met uw gebruikersnaam en eventueel paswoord.

## <span id="page-3-0"></span>**2. Inloggen via browser**

Er bestaat tevens een mogelijkheid om in te loggen via uw browser. U surft naar:<https://connect.dbfactcloud.be/RDWeb/Feed/webfeed.aspx>

Daar geeft u uw Cloud-gebruiker en paswoord in (heeft u dit niet, contacteer ons). Klik op <Sign in>.

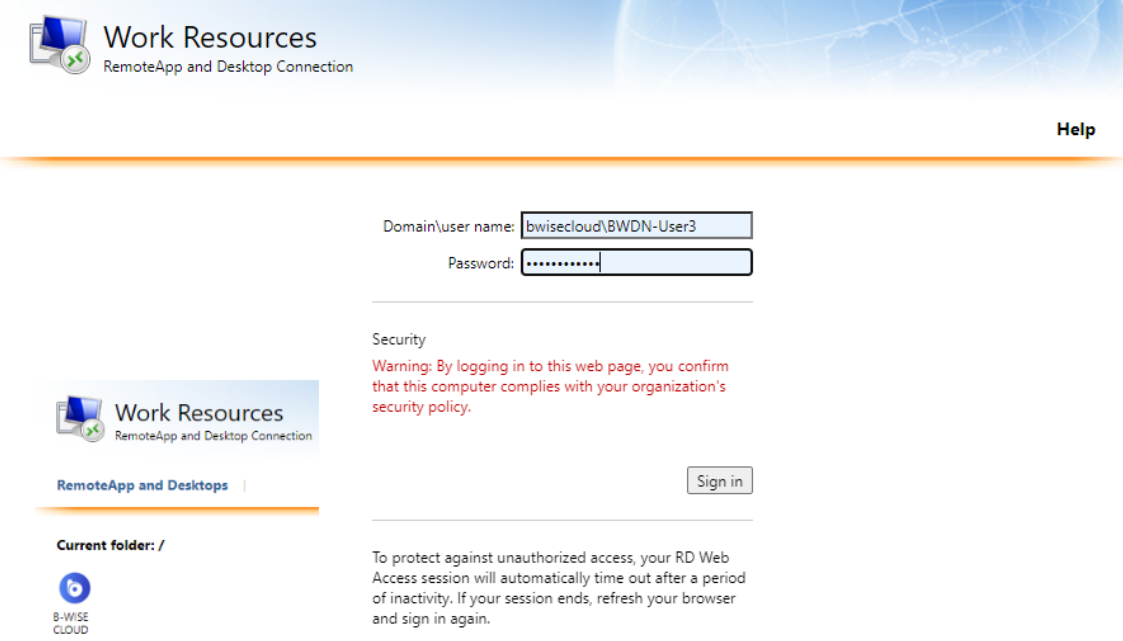

U dubbelklikt op 'B-WISE'.

In uw brower wordt een bestand gedownload, u klikt hierop en vervolgens op 'Verbinden'.

Eventueel wordt nogmaals uw paswoord gevraagd. Is dit het geval, dan geeft u dit nogmaals in. Na enige tijd ziet u tevens het loginscherm van B-WISE en kan u het programma opstarten.